## **New Perspectives** Excel 2013

Tutorial 2: SAM Project 1b

# Fixed Gear Bike Shop

FORMATTING A WORKSHEET

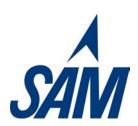

#### PROJECT DESCRIPTION

Andrew Sokol is the co-owner of the Fixed Gear Bike Shop, a popular bike rental shop on the Santa Monica pier in California. In preparation for opening a second location, he has created a summary of the types of bicycles and equipment rented at the shop over the past year. He would like you to add the final formatting to his worksheet before he forwards it onto to his business partner.

#### **GETTING STARTED**

- Download the following file from the SAM website:
  - NP\_Excel2013\_T2\_P1b\_FirstLastName\_1.xlsx
- Open the file you just downloaded and save it with the name:
  - NP\_Excel2013\_T2\_P1b\_FirstLastName\_2.xlsx
  - o If you do not see the .xlsx file extension in the Save file dialog box, do not type it. Excel will add the file extension for you automatically.
- With the file NP\_Excel2013\_T2\_P1b\_FirstLastName\_2.xlsx still open, ensure
  that your first and last name is displayed in cell B6 of the Documentation sheet. If
  cell B6 does not display your name, delete the file and download a new copy from
  the SAM website.

### **PROJECT STEPS**

- 1. Change the theme of the worksheet to **Ion**.
- 2. On the *Facility Rental Report* worksheet, apply the **Title** Cell Style to the merged range A1:G1 and then apply **bold** formatting to the range.
- 3. **Merge and center** the range A2:G2 and then change the font size of the merged range to **14 pt**.
- 4. **Merge and center** the range A3: G3.
- 5. **Italicize** the contents of the range A5:H5 and change the font size to **14 pt**.
- 6. Format the range A7: A18 using the **Short Date** Number format (like 5/15/2016).
- 7. Apply the **Accent5** Cell Style (5<sup>th</sup> column, last row in the Themed Cell Style section of the Cell Style palette) to the range A6:H6.

- 8. **Center** and apply **bold** formatting to the cells in the range A6:H6.
- 9. In cell B19, create a formula using the **SUM** function that totals the range B7:B18. Copy the formula you created in cell B19 to the range C19:F19.
- 10. Apply the **Number** Number style to the range B7:G19 and then format the range to display commas as thousands separators and to display no decimals.
- 11. Apply the **Percentage** Number format (with no decimal places) to the range H7:H18.
- 12. Change the background color for the range A19:G19 to **Standard Light Green** (5<sup>th</sup> column, 1<sup>st</sup> row in Standard Colors palette), and then change the background color for cell H19 to **White, Background 1** (1<sup>st</sup> column, 1<sup>st</sup> row in the Theme Colors palette).
- 13. Change the font color for cell G19 to **Standard Dark Red** (1st column, 1st row in the Standard Colors palette).
- 14. Apply the **All Borders** cell border style to the range A19:G19.
- 15. Use the **Quick Analysis** tool to apply a conditional formatting rule to the range C23: C34. The conditional formatting rule should identify cells with a value **greater than 590** and format those cells with **Light Red Fill with Dark Red Text**.
- 16. Change the orientation of the worksheet to **Landscape**.
- 17. Change the margins for the *Facility Rental Report* worksheet to **Normal**.
- 18. Set rows 1–3 as print titles. (*Hint*: Rows 1–3 should repeat at the top of each printed page of the worksheet.)
- 19. In the center footer section of the *Facility Rental Report* worksheet, enter the word **Page** followed by a space, a current page number followed by a space, the word **of** followed by a space, and then the total page count. Use Header and Footer Elements for the **current page number value** and **total page count value** in this footer. For example, the footer on the first page of the worksheet should display, "Page 1 of 2".

Your workbook should look like the Final Figure on the following pages. (*Note*: The second Final Figure displays the *Facility Rental Report* worksheet in Print Preview to increase the visibility of the changes made in steps 16-19.) Save your changes, close the workbook, and exit Excel. Follow the directions on the SAM website to submit your completed project.

Final Figure 1: Facility Rental Report Worksheet

|    | Α                        | В          | С          | D                 | Е         | F        | G          | Н                   |
|----|--------------------------|------------|------------|-------------------|-----------|----------|------------|---------------------|
|    |                          |            | Fixed G    | ear Bike          | Shop      |          |            |                     |
|    | Rental Report            |            |            |                   |           |          |            |                     |
|    | 2016 Monthly Totals      |            |            |                   |           |          |            |                     |
|    | 20 to infoliutily totals |            |            |                   |           |          |            |                     |
|    |                          |            |            | Bicy              | cles      |          |            |                     |
| м  | onth Starting            | Youth      | Tandem     | Cruiser           | Adult     | Rickshaw | Total      | % of Yearly Rentals |
|    |                          |            |            |                   | Tricycle  |          |            |                     |
|    | 1/1/2016                 | 176        | 70         | 211               | 106       | 6        | 569        |                     |
|    | 2/1/2016                 | 181        | 72         | 217               | 109       | 12       | 591        |                     |
|    | 3/1/2016                 | 167        | 67         | 200               | 100       | 15       | 549        |                     |
|    | 4/1/2016<br>5/1/2016     | 159<br>203 | 64<br>81   | 191<br>244        | 95<br>122 | 25<br>43 | 534<br>693 |                     |
|    | 6/1/2016                 | 196        | 78         | 235               | 118       | 43       | 669        |                     |
|    | 7/1/2016                 | 188        | 75         | 226               | 113       | 34       | 636        |                     |
|    | 8/1/2016                 | 212        | 85         | 254               | 127       | 28       | 706        |                     |
|    | 9/1/2016                 | 172        | 69         | 206               | 103       | 14       | 564        |                     |
|    | 10/1/2016                | 165        | 66         | 198               | 99        | 18       | 546        |                     |
|    | 11/1/2016                | 146        | 58         | 175               | 88        | 10       | 477        |                     |
|    | 12/1/2016                | 254        | 102        | 305               | 152       | 10       | 823        |                     |
| To | tals                     | 2,219      | 887        | 2,662             | 1,332     | 257      | 7,357      |                     |
|    |                          |            |            |                   |           |          |            |                     |
|    |                          | Equipn     |            |                   |           |          |            |                     |
| M  | onth Starting            | Helmets    | Bike Locks | Handlebar<br>Bags |           |          |            |                     |
|    | 1/1/2016                 | 558        | 551        | 13                |           |          |            |                     |
|    | 2/1/2016                 | 514        | 544        | 14                |           |          |            |                     |
|    | 3/1/2016                 | 514        | 507        | 74                |           |          |            |                     |
|    | 4/1/2016                 | 447        | 480        | 86                |           |          |            |                     |
|    | 5/1/2016                 | 671        | 643        | 107               |           |          |            |                     |
|    | 6/1/2016                 | 662        | 614        | 119               |           |          |            |                     |
|    | 7/1/2016                 | 547        | 561        | 89                |           |          |            |                     |
|    | 8/1/2016                 | 610        | 678        | 96                |           |          |            |                     |
|    | 9/1/2016                 | 536        | 563        | 102               |           |          |            |                     |
|    | 10/1/2016                | 475        | 535        | 88                |           |          |            |                     |
|    | 11/1/2016                | 440        | 423        | 81                |           |          |            |                     |
|    | 12/1/2016                | 792        | 756        | 44                |           |          |            |                     |
|    |                          |            |            |                   |           |          |            |                     |
|    |                          |            |            |                   |           |          |            |                     |
|    |                          |            |            |                   |           |          |            |                     |
|    |                          |            |            |                   |           |          |            |                     |
|    |                          |            |            |                   |           |          |            |                     |
|    |                          |            |            |                   |           |          |            |                     |
|    |                          |            |            |                   |           |          |            |                     |

Microsoft product screenshot reprinted with permission from Microsoft Incorporated. Copyright © 2014 Cengage Learning. All Rights Reserved.

# Final Figure 2: Facility Rental Report Worksheet - Print Preview

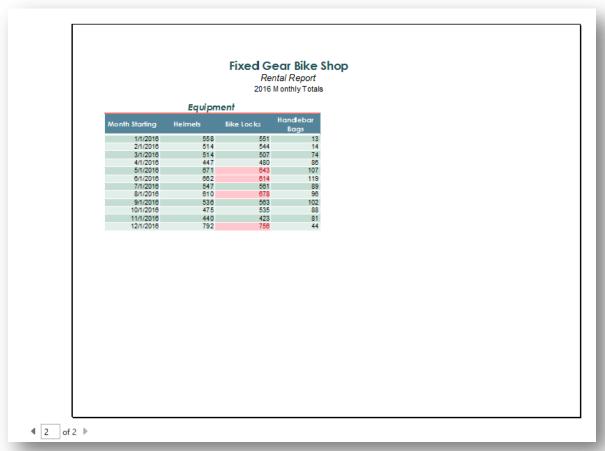

Copyright © 2014 Cengage Learning. All Rights Reserved.